## Viewing referrals with unread messages

1. Click the VIEW BY LIST menu.

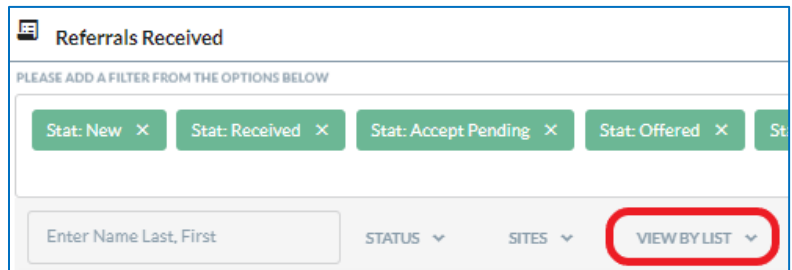

2. Click the option for Referrals With Unread Messages.

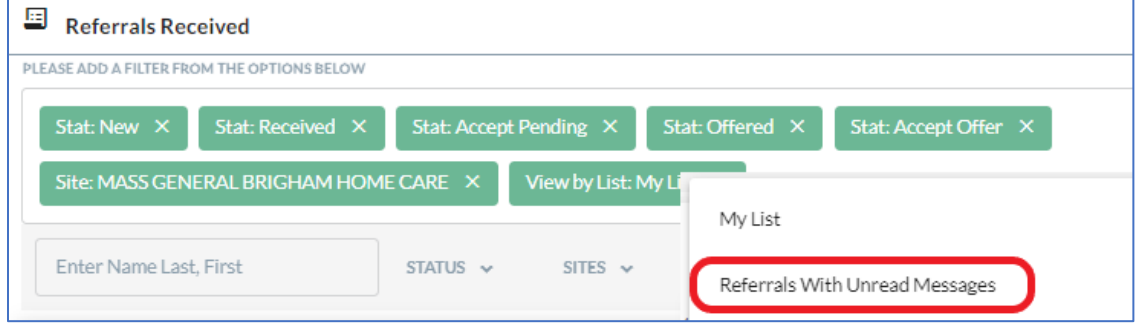

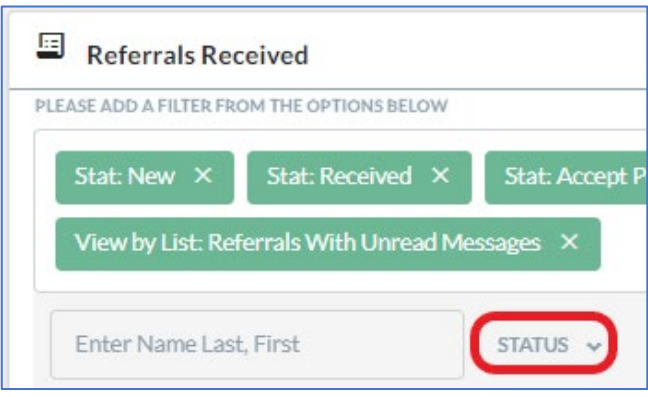

Selecting the Inactive option on the Status list adds all 4 filters to the list:

- Denied (limited)
- Canceled (limited)
- Retracted (limited)
- Finalized (limited)

If a referral with unread messages was Denied, but the case has not been finalized or canceled, you'll see it when the Denied (limited) filter is selected. In addition, referrals that were Denied, Canceled, Retracted, or Finalized within the last 3 days (72 hours) will show up on your list after you add the Inactive filters.

3. Click the STATUS menu. 4. Click the Inactive option on the drop-down list.

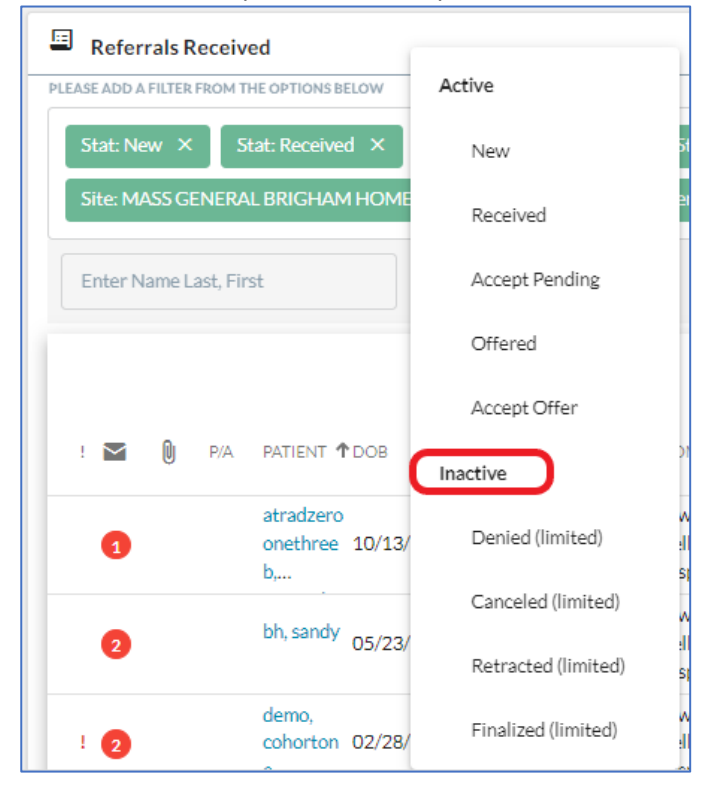

Referrals With Unread Messages for both active and limited inactive referrals. Note the Denied referral with the Priority **!** flag and 2 unread messages (third on the list).

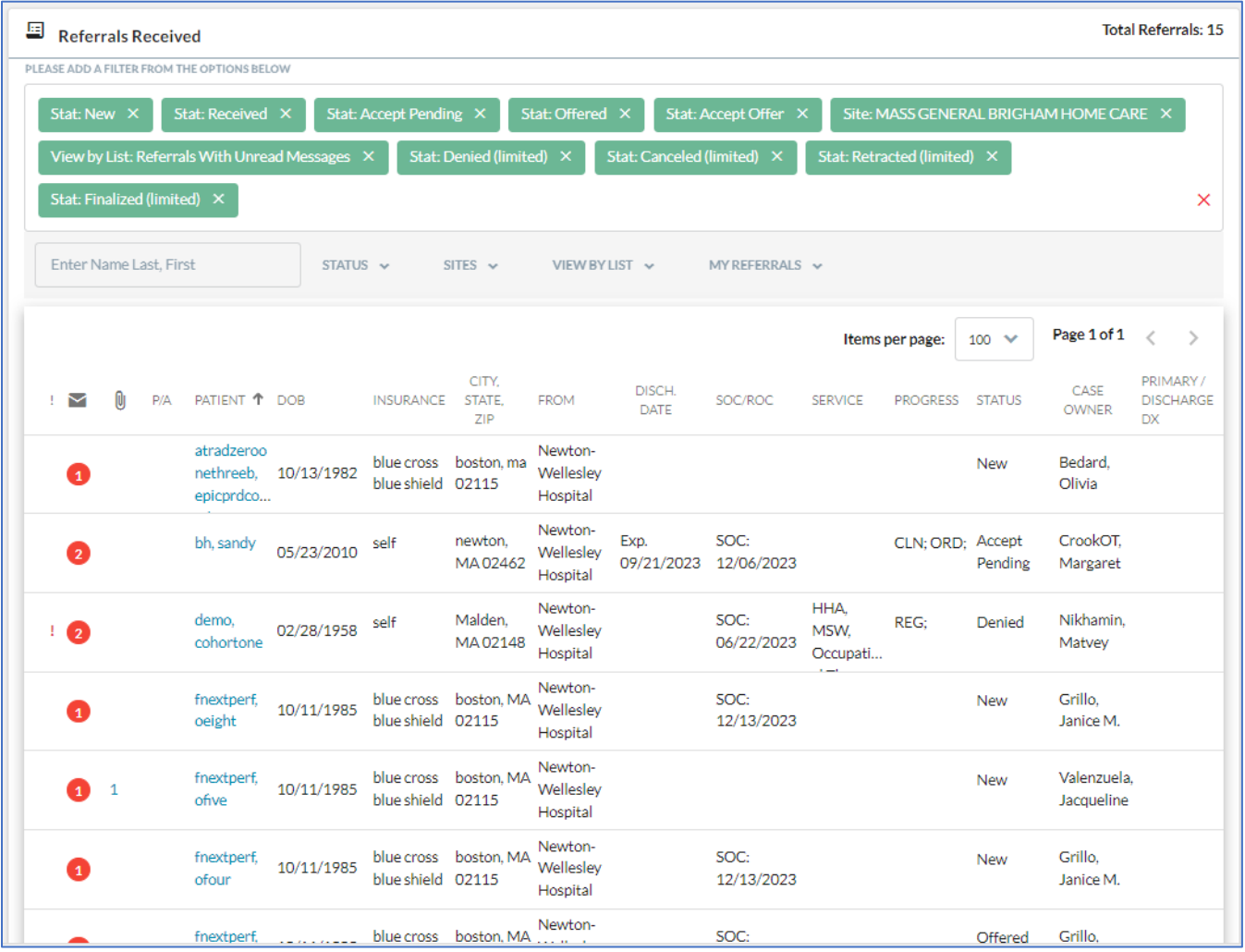